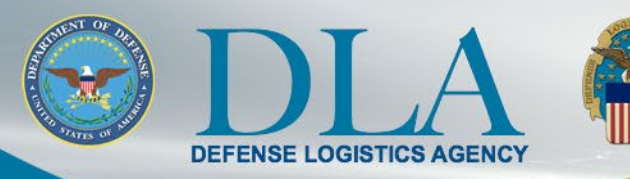

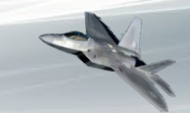

#### The Nation's Combat Support Logistics Agency

## **PIEE State/Local User Registration to access FedMall** March 25, 2022

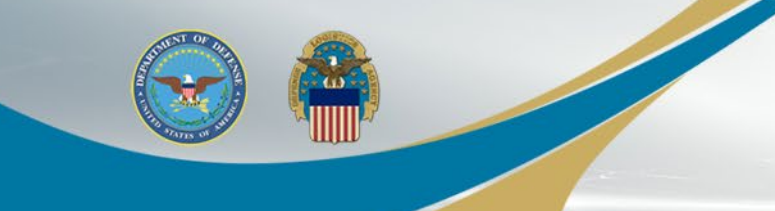

### **FedMall Single Sign-On**

- The process to access FedMall is changing Nov 6, 2021
- FedMall is transitioning to the Procurement Integrated Enterprise Environment (PIEE) Single Sign-On (SSO) capability at <https://piee.eb.mil/>
- Existing FedMall accounts are being migrated to PIEE
	- User accounts will be in an "Enabled" status with an "Active" FedMall Role and will not require Supervisor Approval and Government Administrator (GAM).
	- All of the users' information, order history, and roles will be maintained in FedMall.
	- Existing PIEE users will have the FedMall Role added to their existing PIEE accounts.
	- New users will follow the PIEE registration and approval processes to gain access to FedMall.

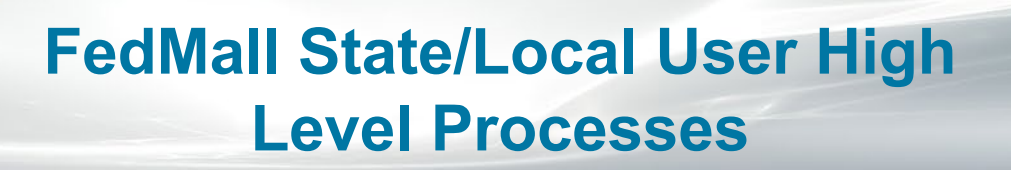

- FedMall State/Local Users will use the following the agreed upon processes to request access to FedMall through PIEE Single Sign On (SSO)
	- Tracy identifies all eligible State and Local Program users
		- She pre-fills the State and Local User Registration Form (including the DODAAC)
		- She sends all required Program documents to user for completion and signature
		- Upon receipt of State and Local required forms, she advises user how-to register in PIEE
	- User registers in PIEE and as a State/Local Employee and requests the FedMall – State/Local Employee role
	- When registration is complete and account request is submitted, an email will be sent to the Supervisor for approval
	- Supervisor receives a tokenized email to Approve or Deny the request
	- When approved, the Government Account Manager (GAM) receives notification that user account is approved and role is awaiting activation

## **State and Local User Types**

- The State POC (SPOC) is a police officer authorized to make purchases on behalf of State
	- The SPOC is appointed by the State Governor
	- A copy of the appointment letter is maintained by Tracy **Shepherd**
	- They're assigned a DODAAC beginning with "3A"
- The Wildland Fire Protection Program (WFPP) user is a firefighter authorized to make purchases on behalf of their **State** 
	- The Program is owned by DLA
	- Tracy assigns DODAAC beginning with "3B"
- Contingency Store or Corridor users
	- All new non-police officer or non-firefighter users
	- Tracy assigns a DODAAC beginning with "3P"

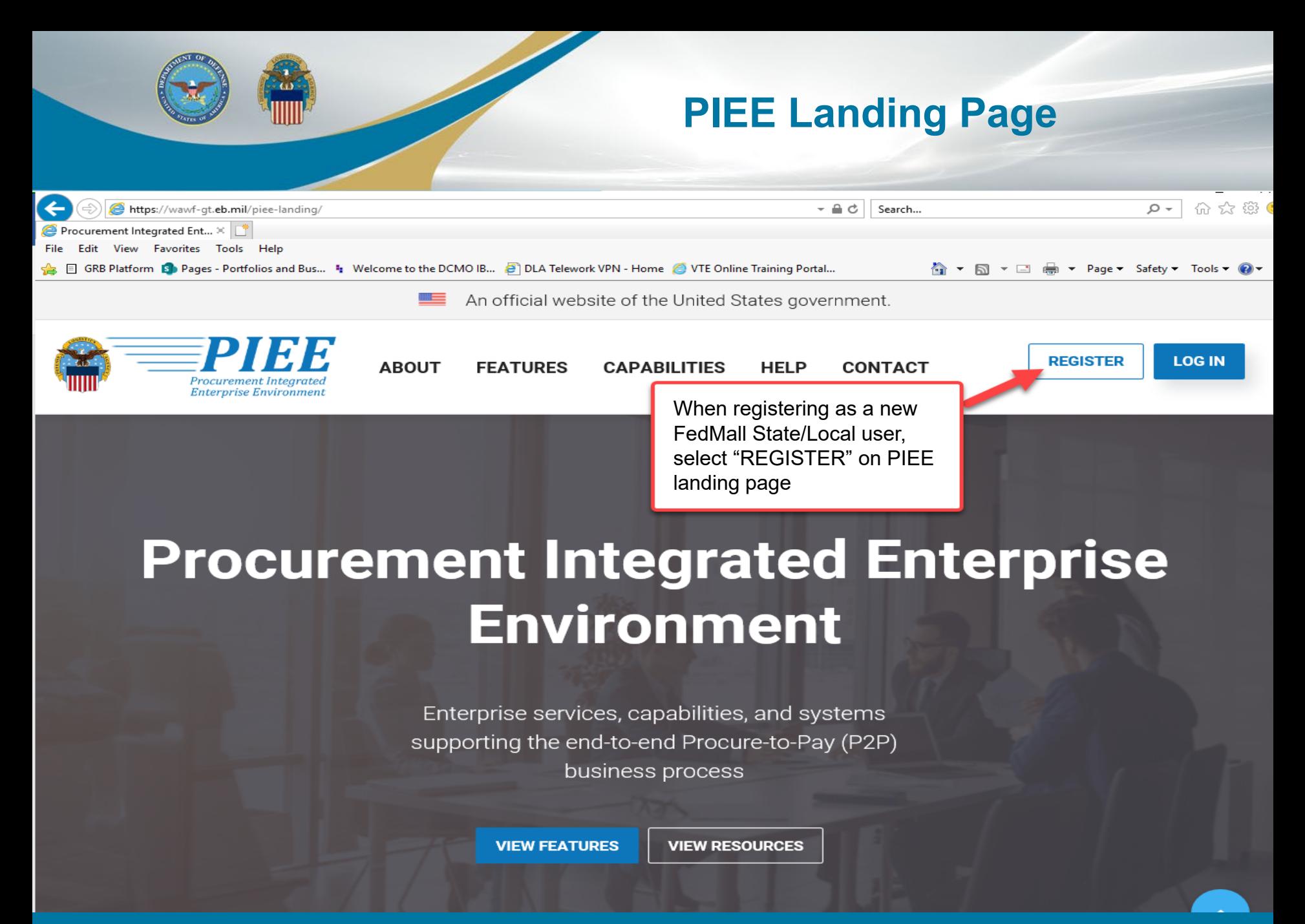

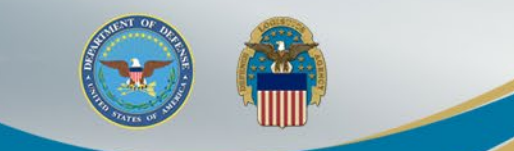

### **Privacy Act Statement**

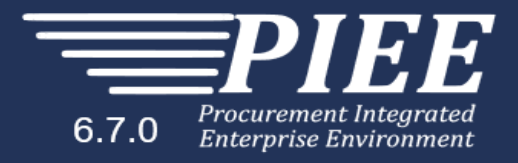

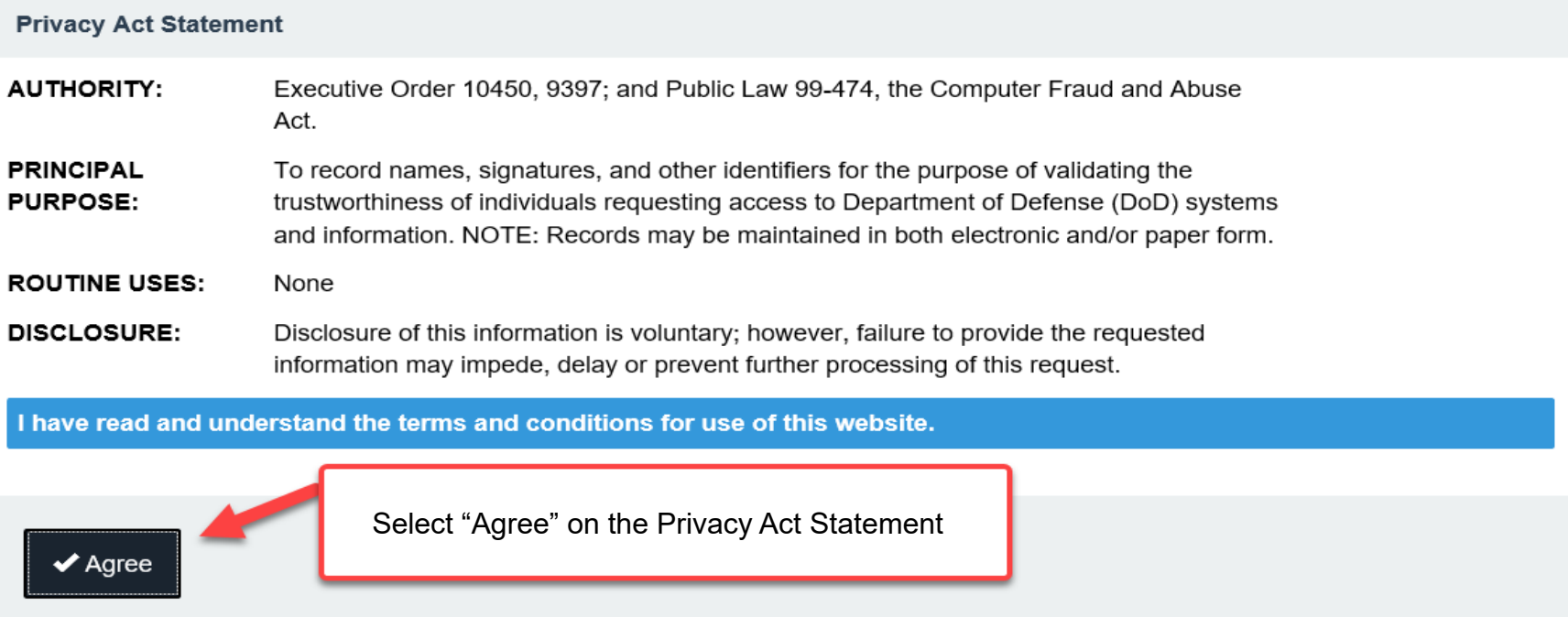

! Symbol indicates situational entry, at least one is required.

\* Asterisk indicates required entry.

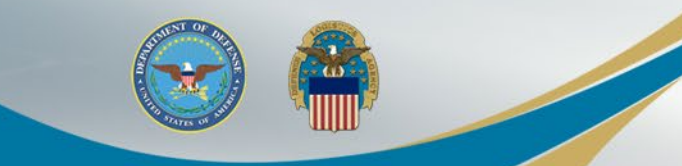

### **Select User Type**

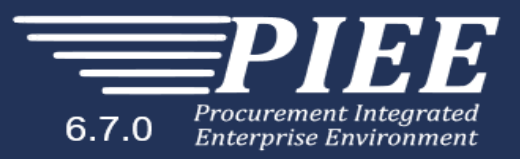

#### What type of user are you?

 $\blacksquare$  Government - DoD

– From 505<br>– Font Support Contractor – Supporting DeD Organization

4 Government Support Contractor - Supporting Non-DoD<br>Organization

 $\blacksquare$  Vendor

e/Local Employee Select "State/Local Employee" approximately by select approximately by the approximate of the state  $\sim$ 

Note: A security clearance is NOT required to access any of the applications in the Procurement Integrated Enterprise Environment.

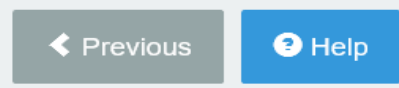

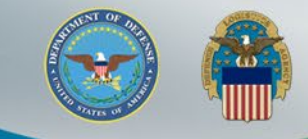

### **Authentication Method**

EE 6.6.0 Procurement Integrated<br>6.6.0 Enterprise Environment

User / ID Password – not permitted for FedMall access

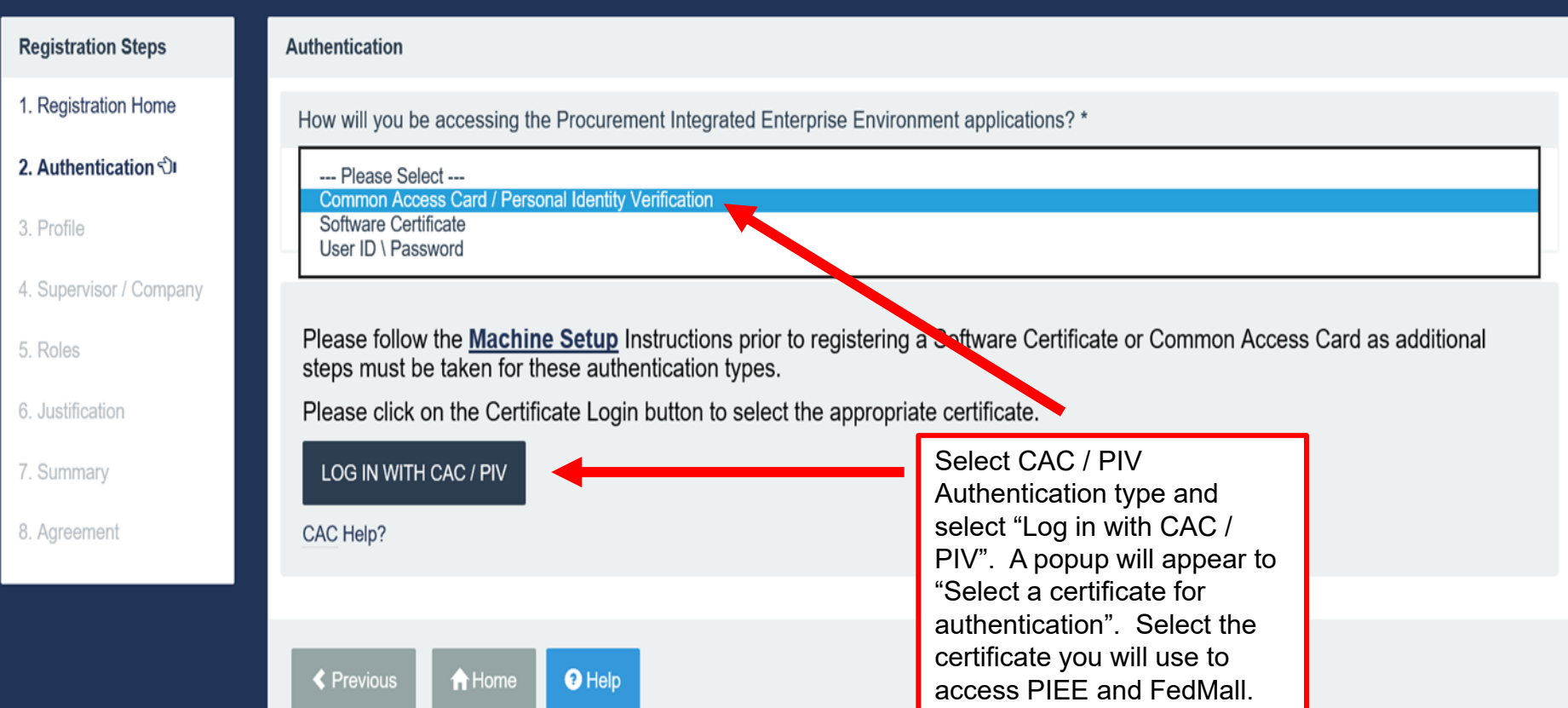

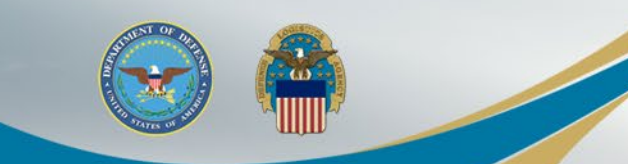

#### **User ID**

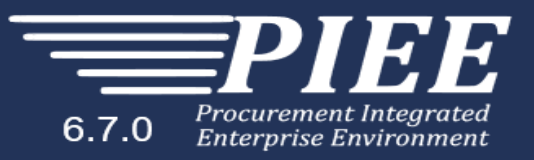

#### **Registration Authentication - Certificate User ID**<br>Steps

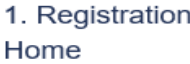

 $2.$ Authentication

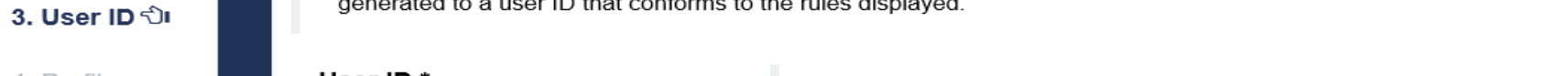

4. Profile

6. Roles

- 7. Justification
- 8. Summary

9. Agreement

How will you be accessing the Procurement Integrated Enterprise Environment applications?

– Fort show and show that show the short show that is a property of the short show that is a property of the smaller than 12 pt or be smaller than 12 pt or be smaller than 12 pt or be smaller than 12 pt or be smaller than

The user ID has been auto generated based upon the certificate selected. Optionally, you may change the user ID generated to a user ID that conforms to the rules displayed.

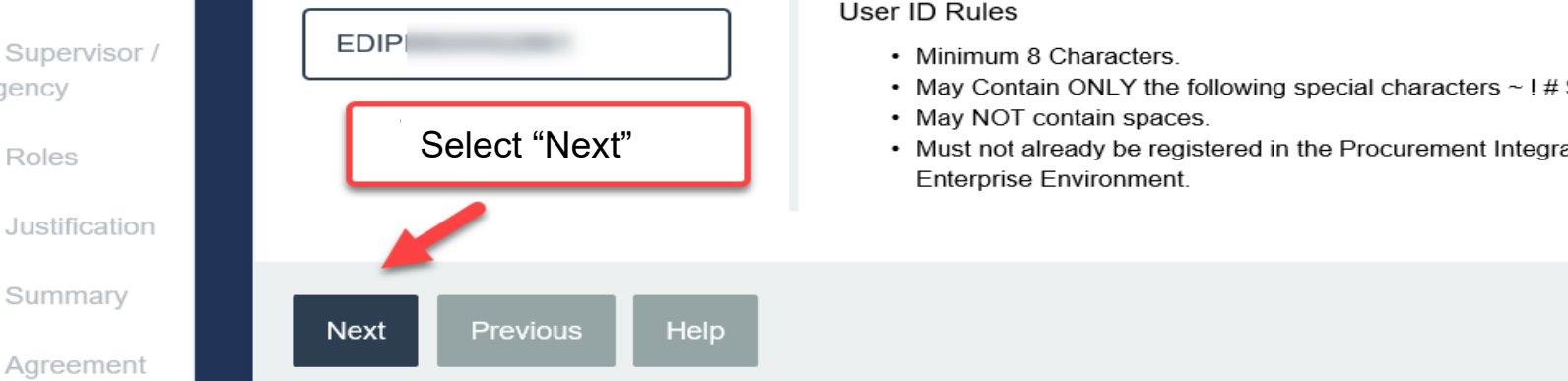

- 
- 
- 
- May NOT contain spaces.<br>• Must not already be registered in the Procurement Integrated Enterprise Environment.

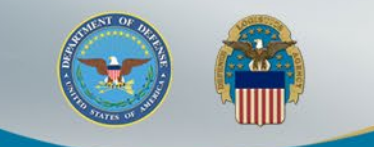

### **User Profile Information**

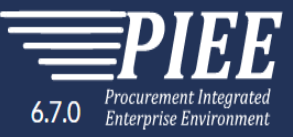

#### Populate "User Profile" mandatory fields.

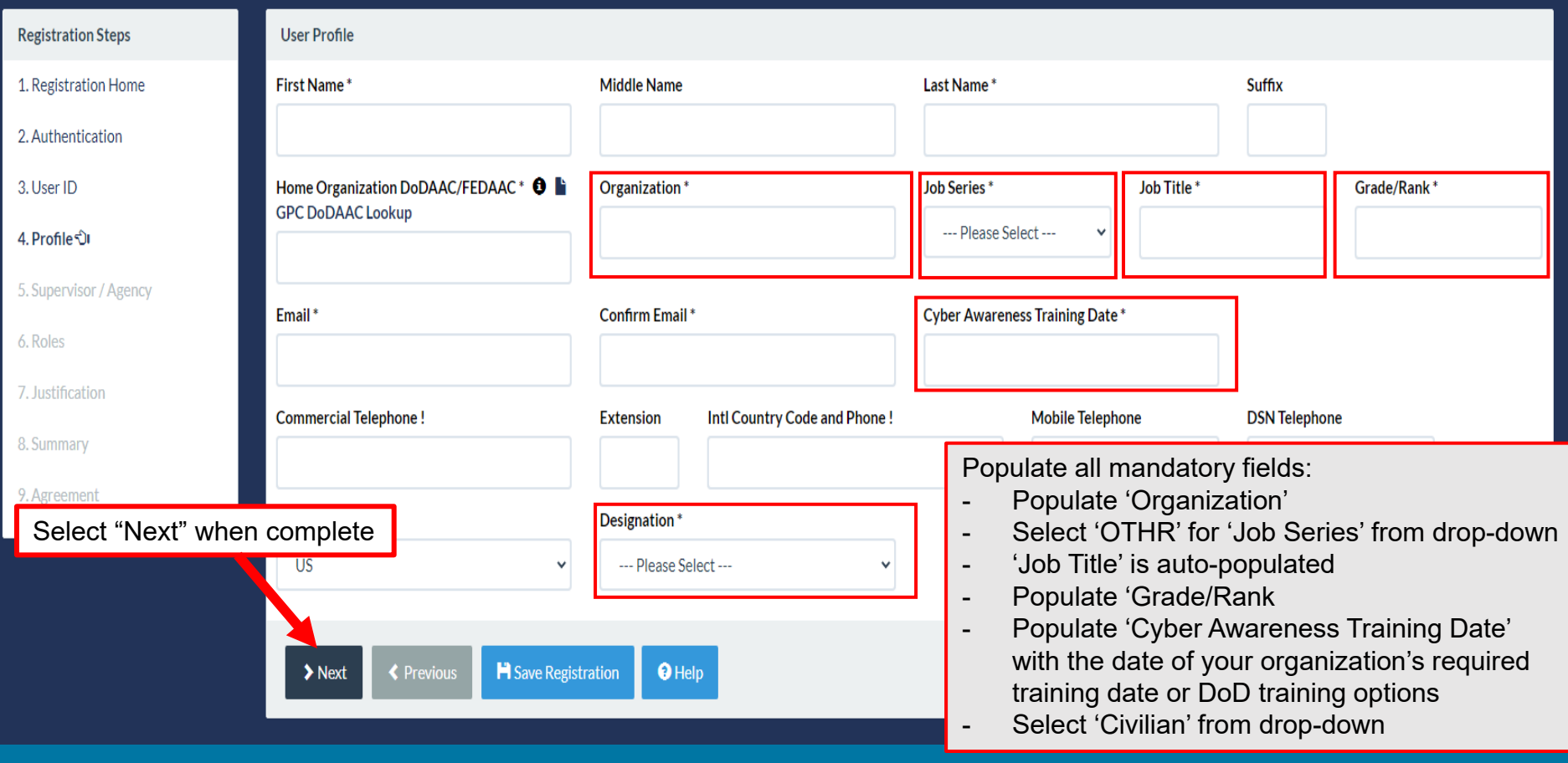

**WARFIGHTER ALWAYS 10** 10

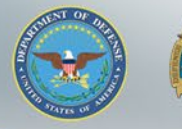

 $\omega$ **IIIII** 

## **Supervisor & Agency Information**

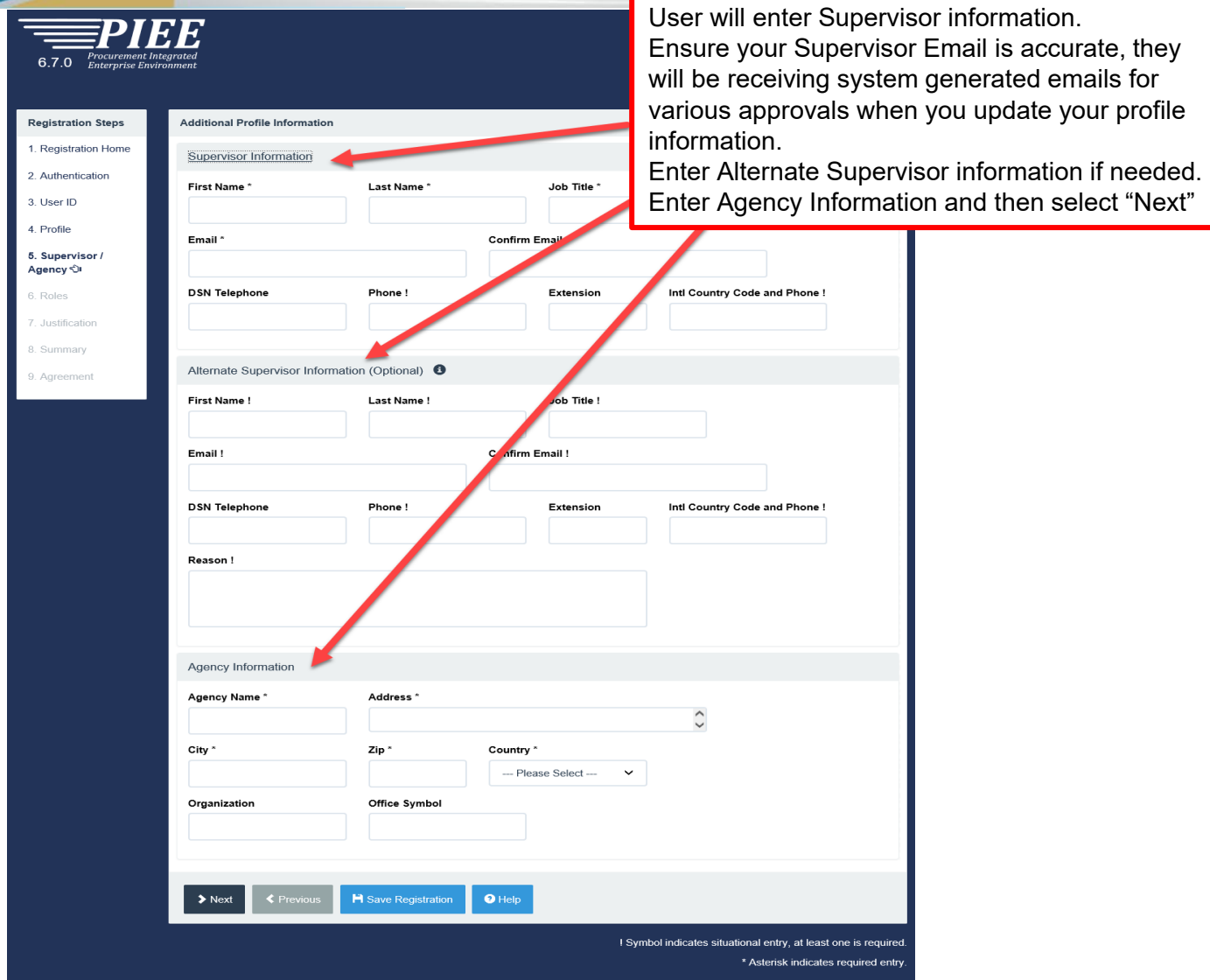

#### **WARFIGHTER ALWAYS 11 11 11 11**

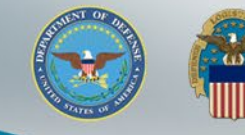

## **Application & Role Selection**

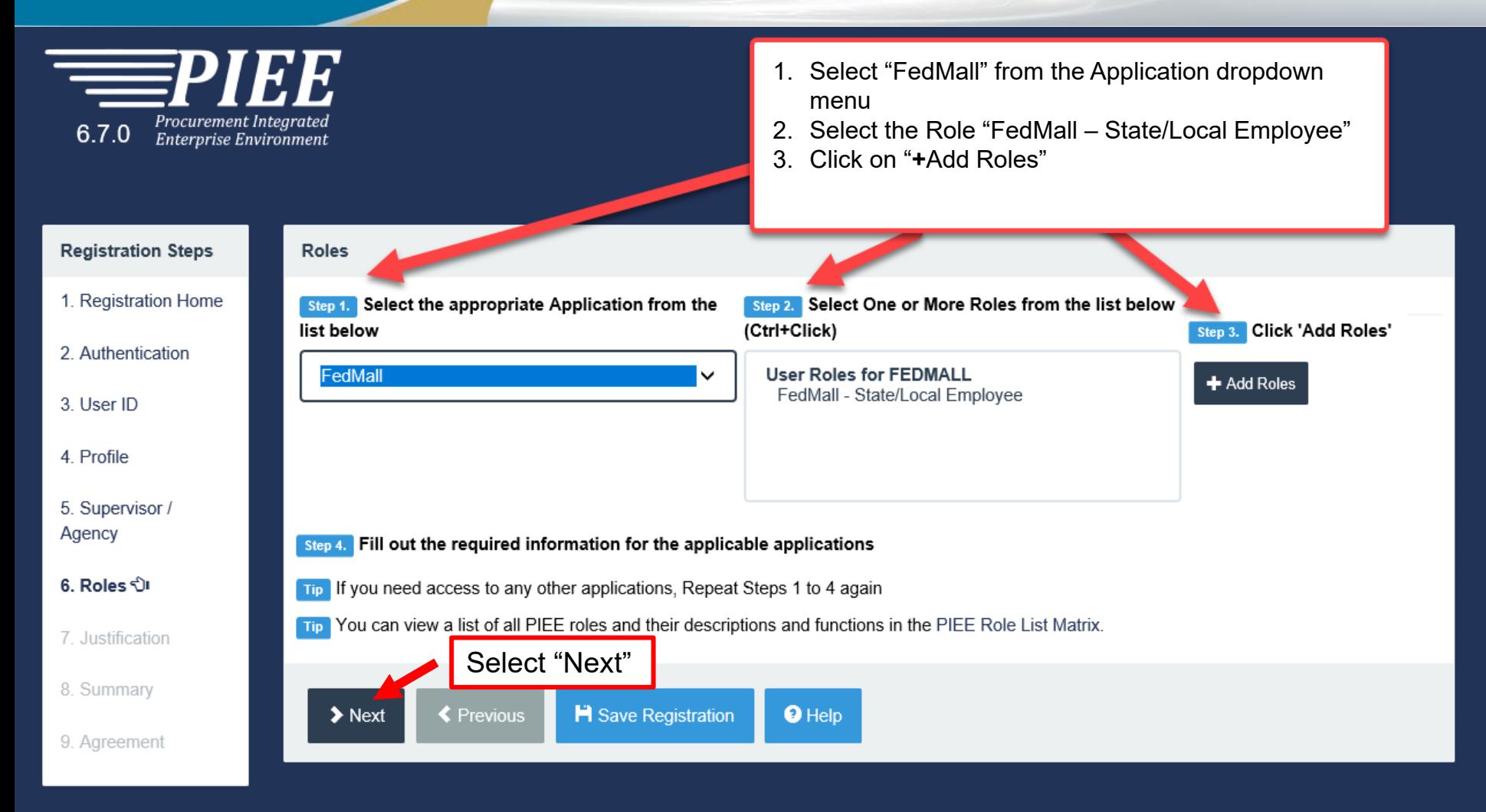

! Symbol indicates situational entry, at least one is required.

\* Asterisk indicates required entry.

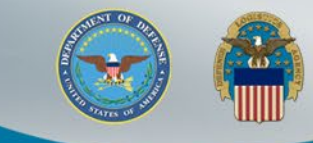

### **Roles Summary**

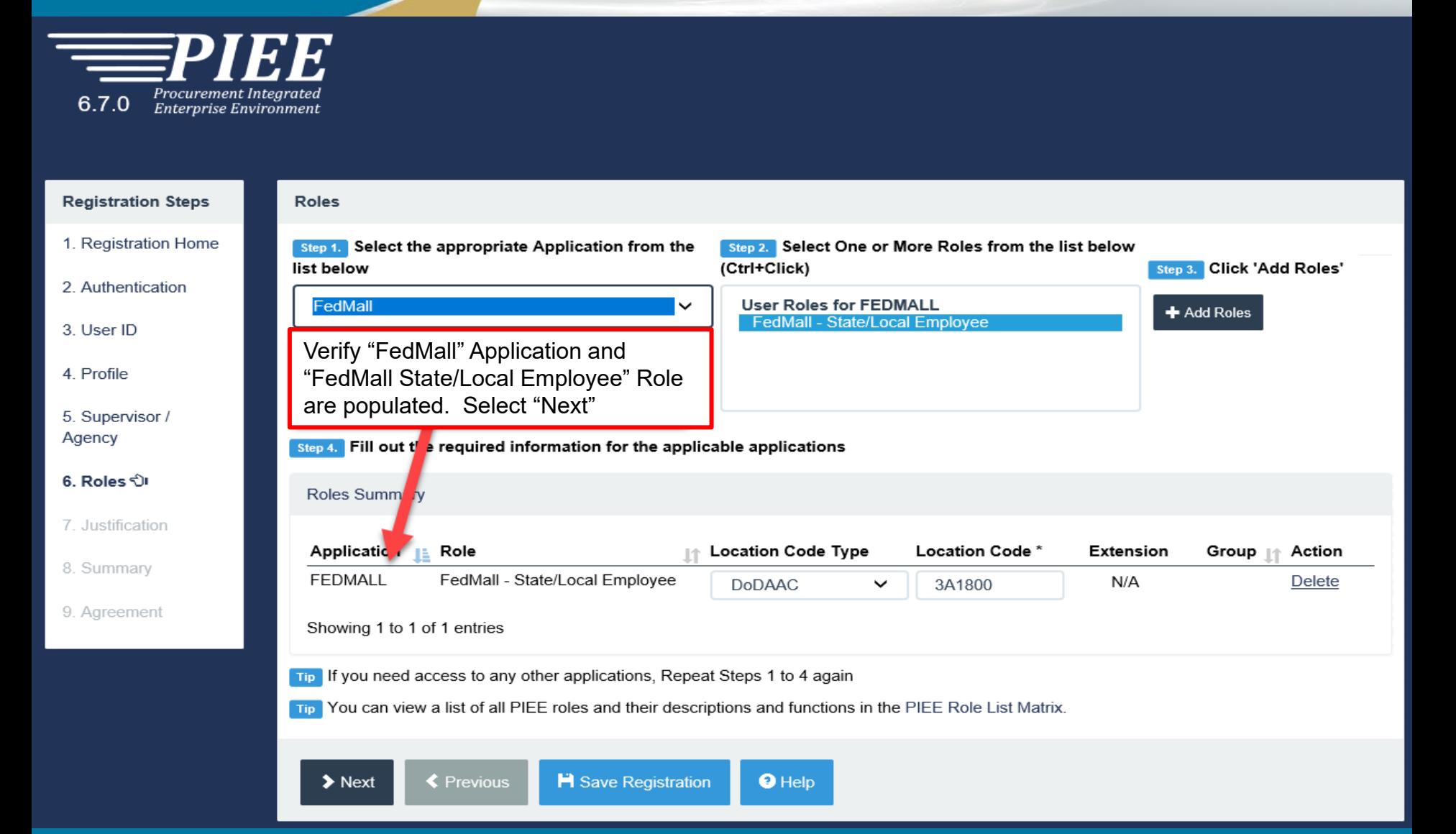

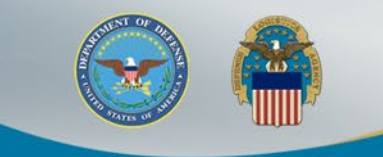

### **Justification & Attachments Upload**

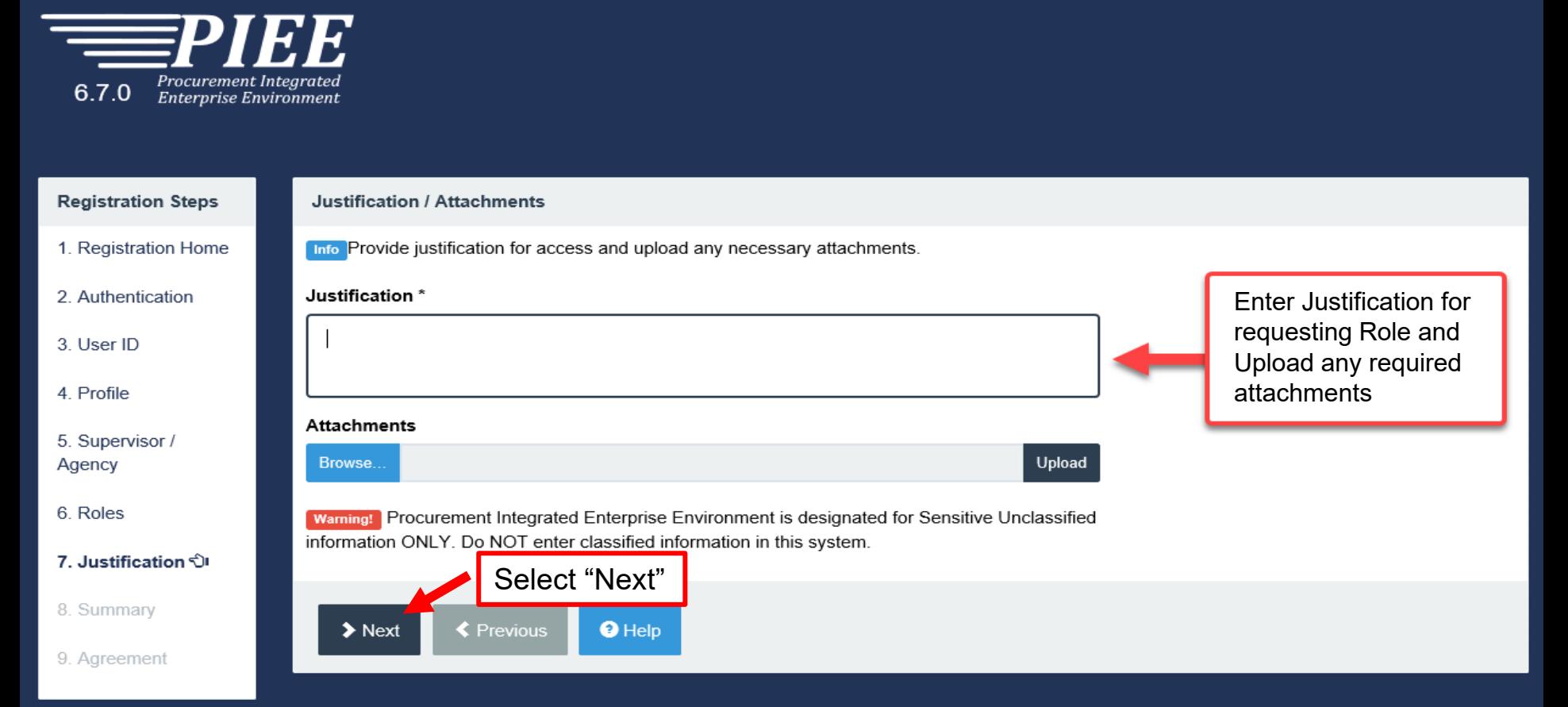

! Symbol indicates situational entry, at least one is required.

\* Asterisk indicates required entry.

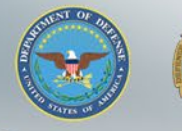

 $\omega$ IIIII

Ag

## **Registration Summary**

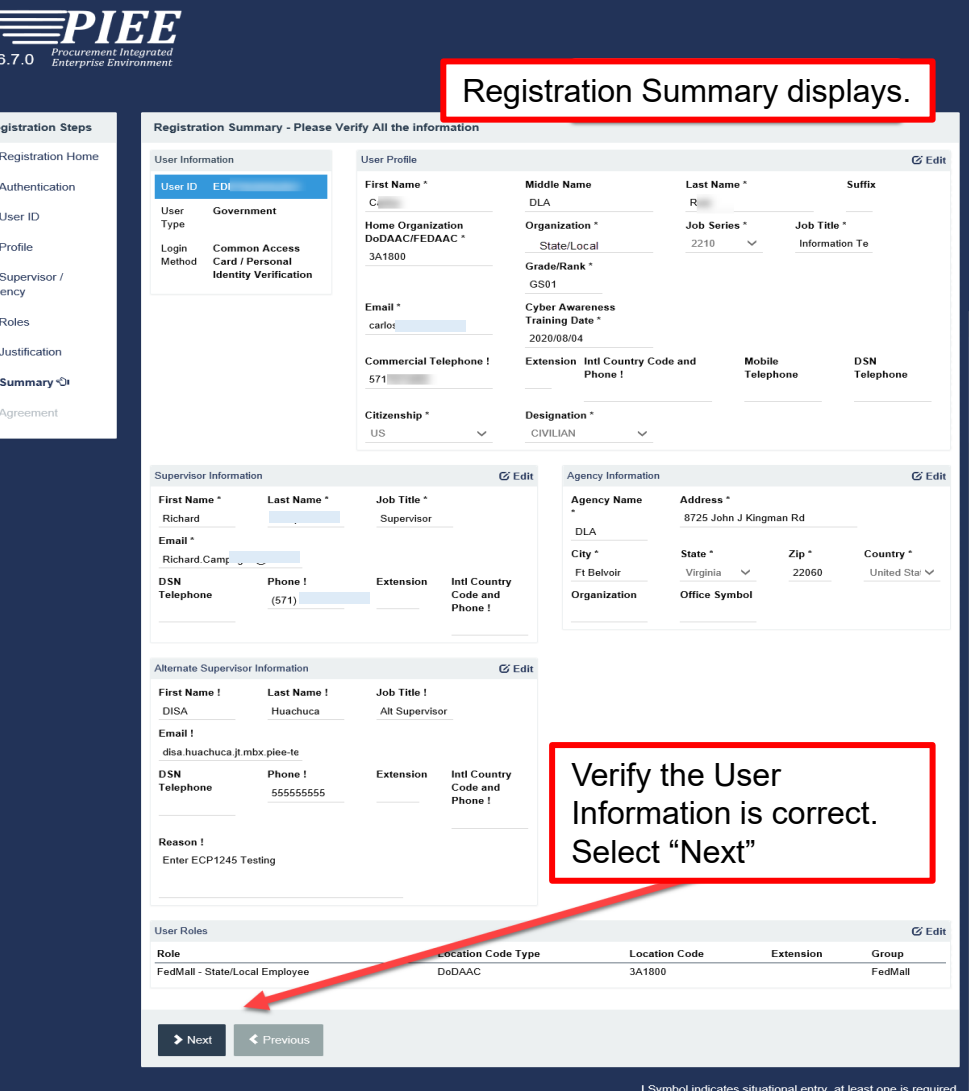

\* Asterisk indicates required entr

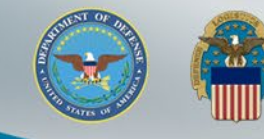

## **Statement of Accountability Agreement**

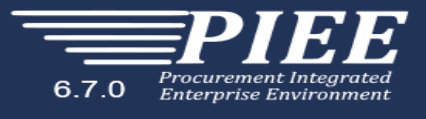

Review the Agreement then select "Signature". You will then be prompted to "Sign Agreement" and select "Submit Registration"

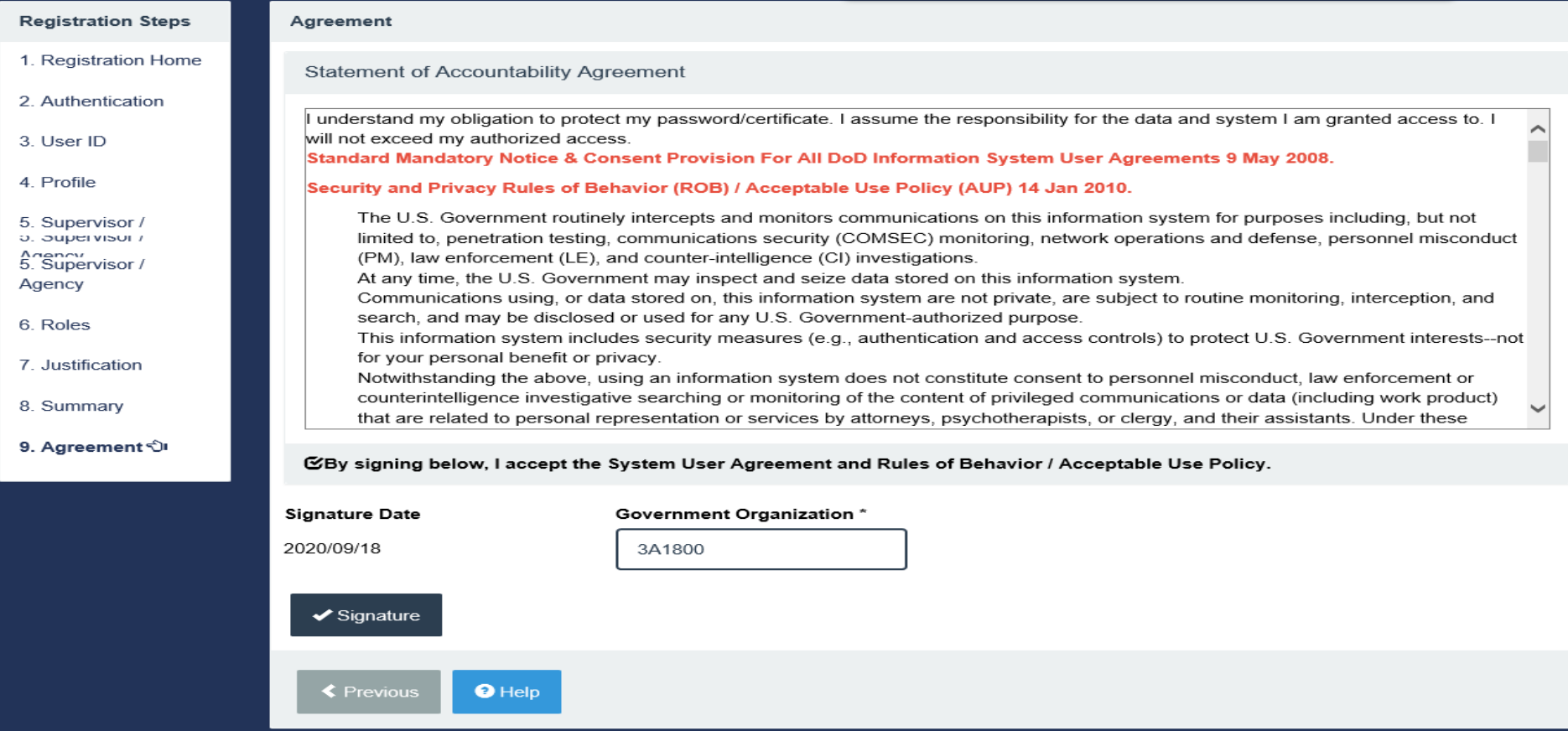

! Symbol indicates situational entry, at least one is required.

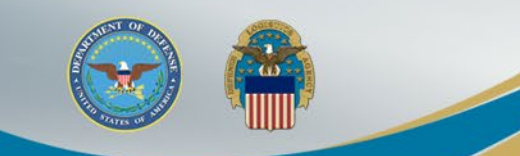

### **Successful Registration**

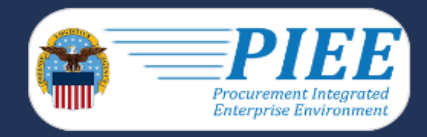

After the Agreement is signed, user will receive Success message. Supervisor will be notified via email to approve the Role request.

**Successful Registration** 

You have successfully registered for the following applications. You will receive an e-mail containing your User ID.

· FedMall

The approval request will go to your Supervisor(s)/Sponsor.

Once you have been approved by your Supervisor(s)/Sponsor, the approval request will go to an administrator.

Once you have been activated by an administrator, you will receive another email notifying you of the role(s) for which you have been activated.

You may log into Procurement Integrated Enterprise Environment to check the status of your request or make changes to your profile and role information.

If you have any questions, please contact the Customer Support.

**合**Home

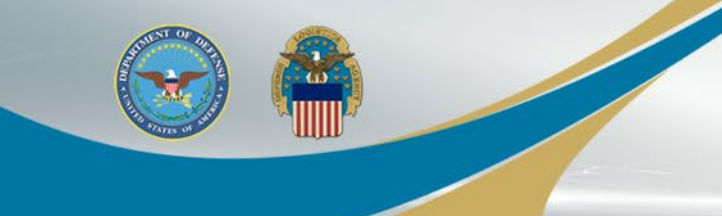

### **FedMall Role Approval and Activation**

- Your account will be in Pending Status until approval and activation
- Your Supervisor will receive a tokenized email for the FedMall State/Local Employee Role request
	- Supervisor does not require PIEE account to approve/reject request
- Once approved, your Government Account Manager (GAM) will receive the request to activate your Role
- Once your approved roles have been activated by the GAM, you will receive another email notifying you of all the activated role

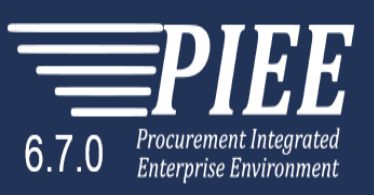

LUser: Carlos Ruiz Status: Pending

Last Successful Logon Date: 2020/09/2

#### **Pending Status**

Your user account is currently in a Pending status. You may update your profile and role information, but you won't be allowed to access any of the Procurement Integrated Enterprise Environment applications.

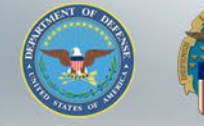

### **Access FedMall Commerce**

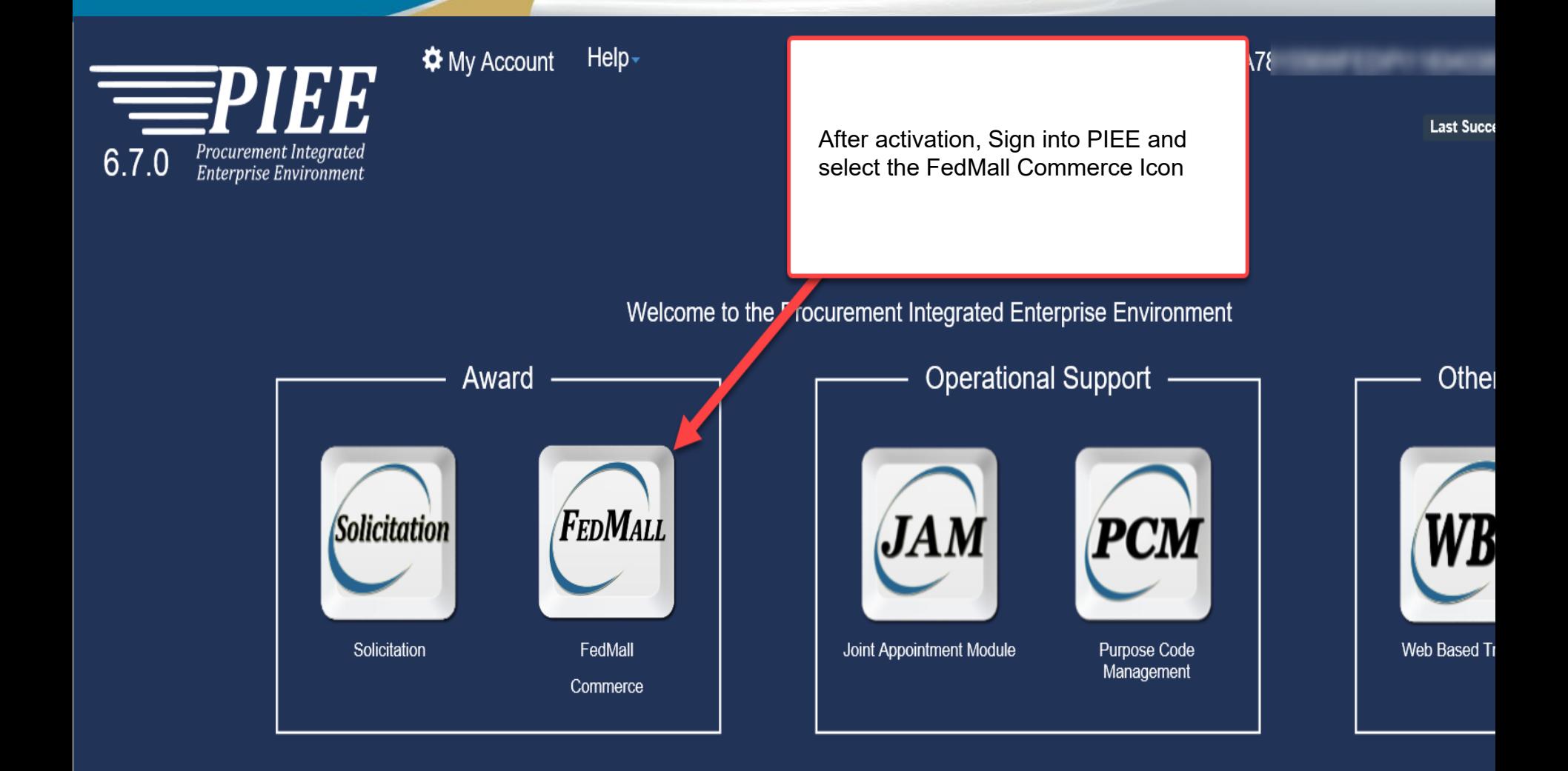

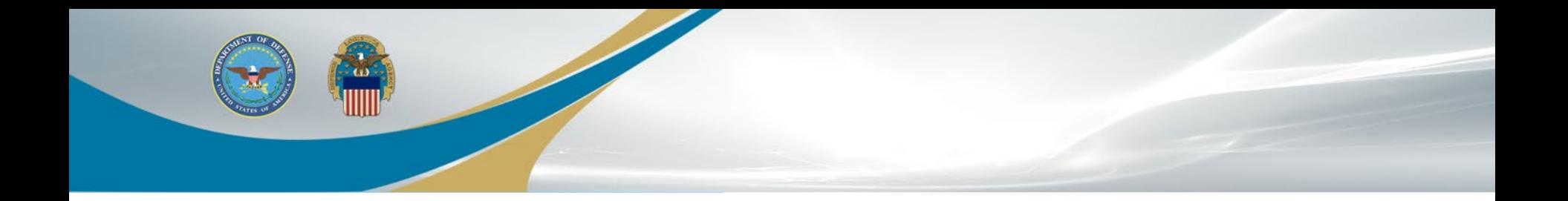

# Supervisor Tokenized Email

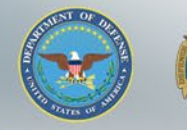

### **Supervisor Approval**

The Supervisor will receive the below email to approve your access request to FedMall. A PIEE account is not needed to access the embedded link in the email.

#### Approve Access Request for State State

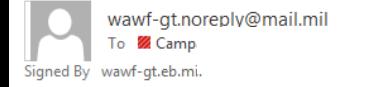

PERATIONS (USA)

Reply All  $\rightarrow$  Forward  $\leftarrow$  Reply Mon 11/1/2021 2:50 PM

This email was generated in a TEST environment from the AWS PIEE-GT platform. If you are a PRODUCTION user, then please ignore it.

State/Local Employee user State State has requested access to the following applications:

FedMall - Federal Employee

 $)026$ 

Your approval as the supervisor/sponsor is required.

You have 72 hours, at that point the link below will expire. If we get no response a follow up email will be sent to you with a new link. If you do not respond to either this email or the follow up email, State State's request for access will be rejected after 12/01/2021.

Please use the link below and follow the steps provided to approve or deny the request. https://wawf-gt.eb.mil/portal/applicationApproval?email=richard.campagna%40dla.mil&token=88826ba7e6b68d71915bb1fe72aaac62fd83

THIS IS A SYSTEM GENERATED EMAIL MESSAGE, PLEASE DO NOT RESPOND TO THIS EMAIL.

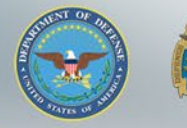

### **Supervisor Approval**

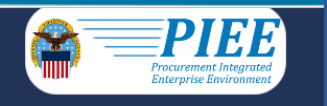

#### The Supervisor will select the "Action" in the Step 1 dropdown. Then complete Step 2 and Step 3. Click Submit

**Approval/Denial for Application Request** 

Tip: Please review the applicant's information and verify that the justification is complete and valid. If it is not, additional information may be added in the text box below. Once you have finished, check the box saying accurate. Then click the Submit button.

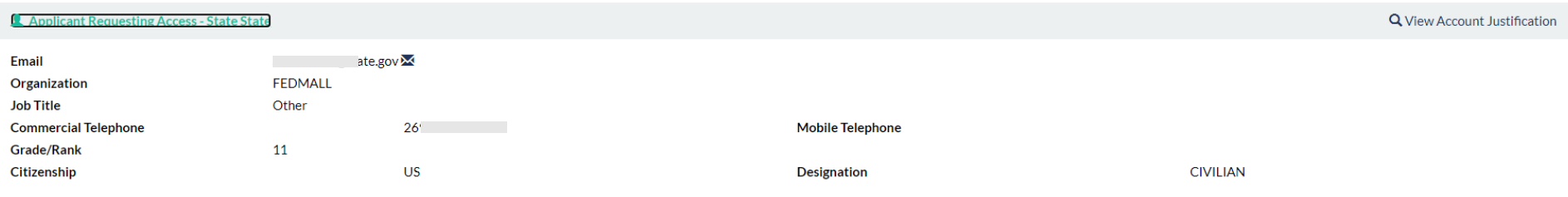

Step 1 Approve or Reject the requested roles based on the justification supplied.

Tip Click the "View" link under "Additional Information" to view each role's justification and any other additional information for the role.

#### **Independent Role Approvals**

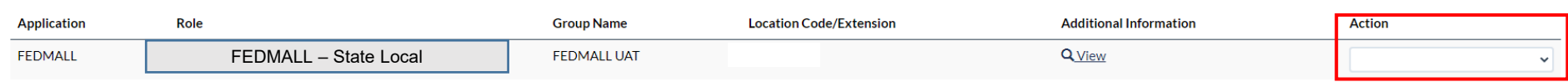

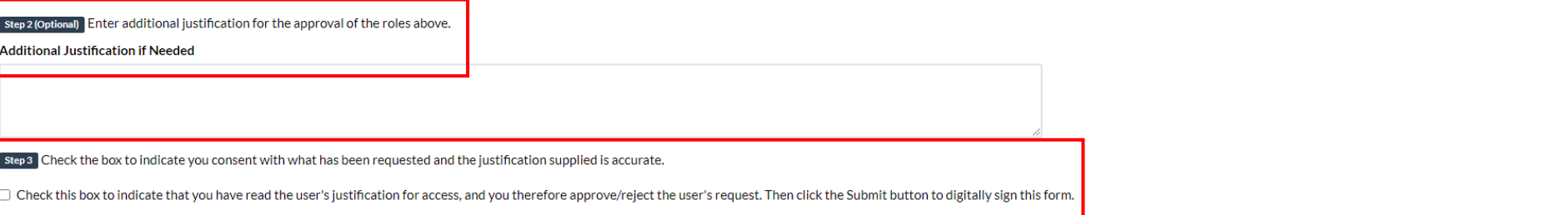

Step 4 Click "Submit" to submit the request approval

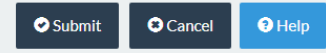

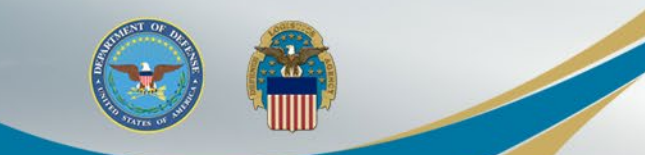

### **Supervisor Approval**

The Supervisor will receive a confirmation message that the applicant's application was successfully approved.

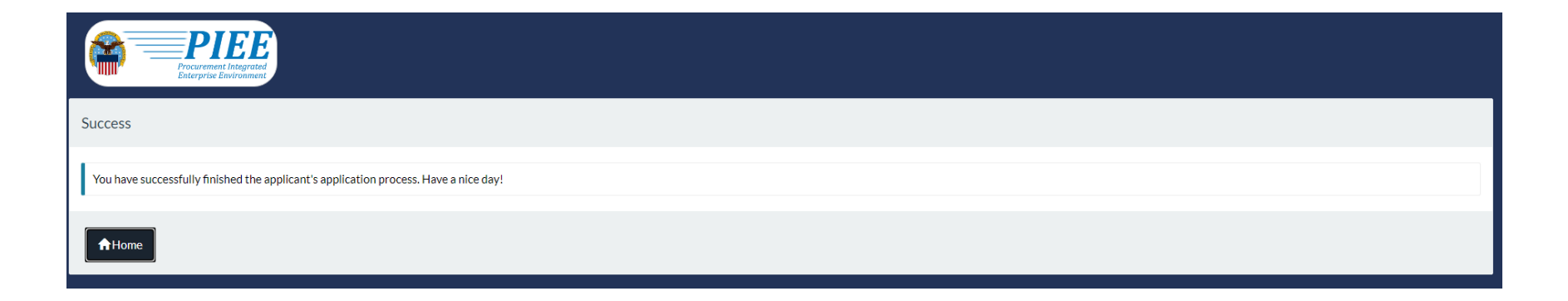

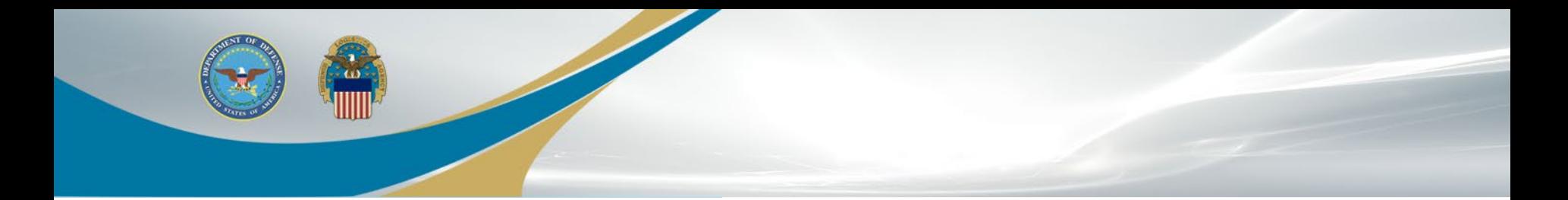

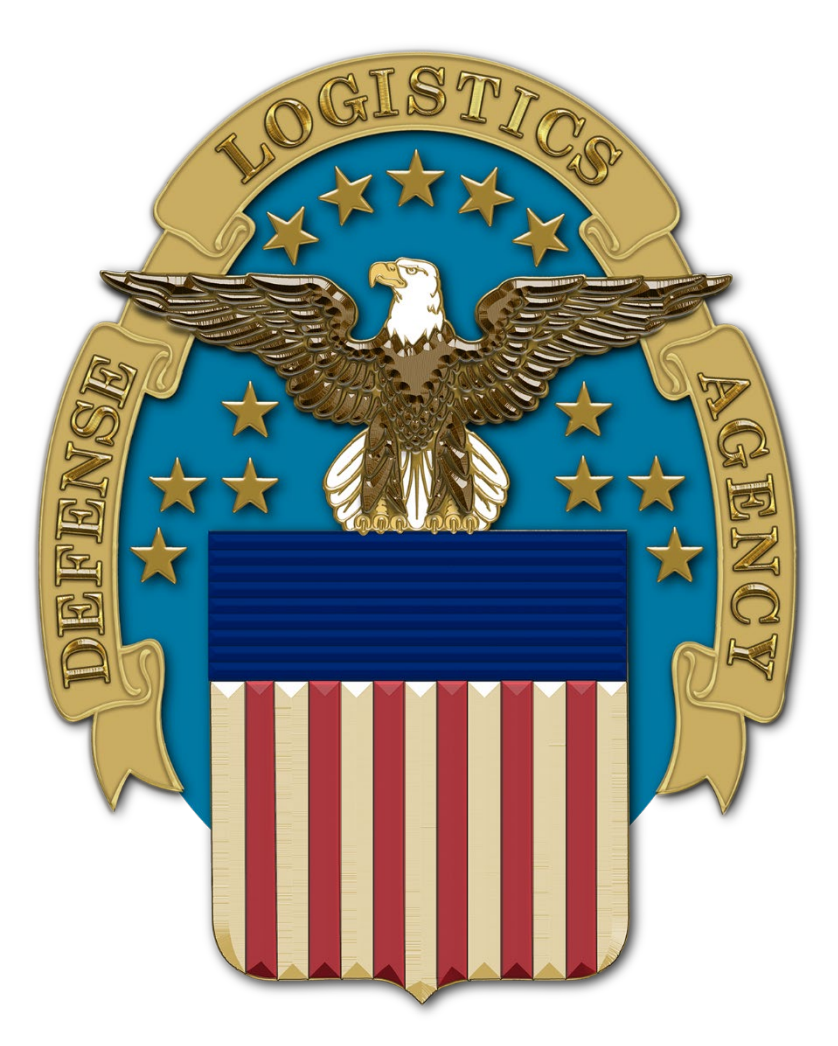